# Simple example of using accounting schedules

Written by : J.Skorkovský

Date : 28.4:2014

Subjects : all NAV courses

# 1. Application start

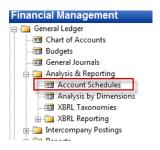

# 2. Templates of existing schedules

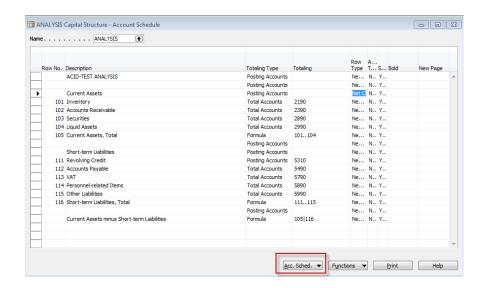

# For Czech accounts you can see this (Czech account numbers):

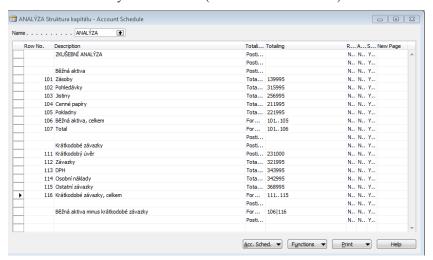

3. Start to see date from G/L accounts (from button Account Schedule) – change timing window as shown

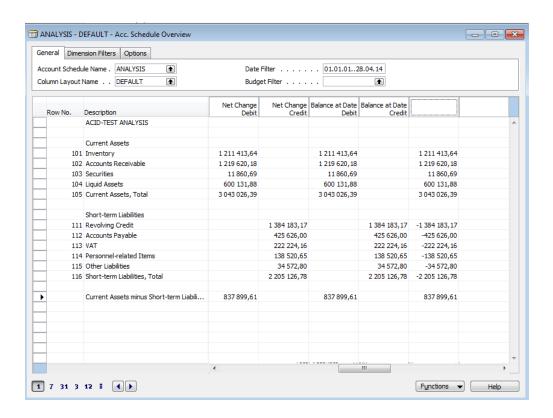

For Czech accounts you can see this (Czech account numbers):

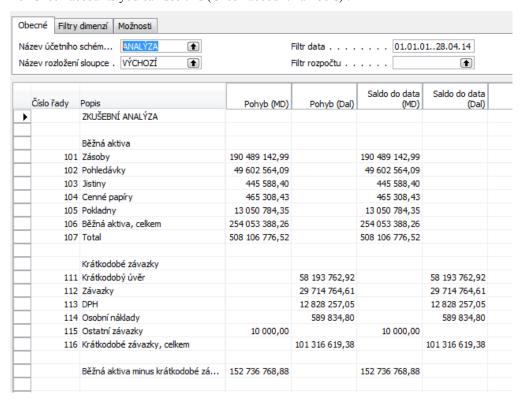

By use of button template you can export data to Excel or print it as well

4. Creation of new Accounting schedule

Go to Name field (window) and F6 (look up). By F3 create new lien and enter VAT (DPH) and type of column as shown below :

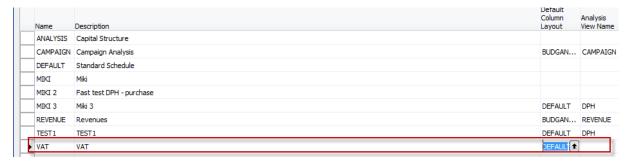

5. Enter and add accounts by use of button function. Rewrite rows (in order to simplify calculations. These are variables:

English version

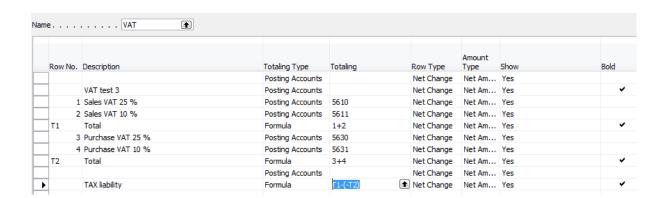

#### Czech version

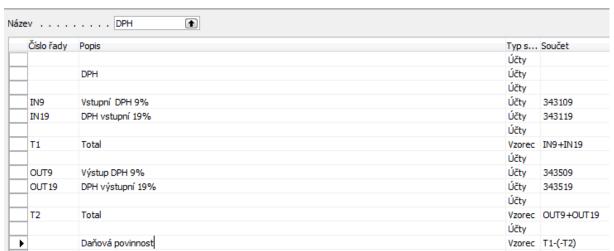

# 6. Results

# English version

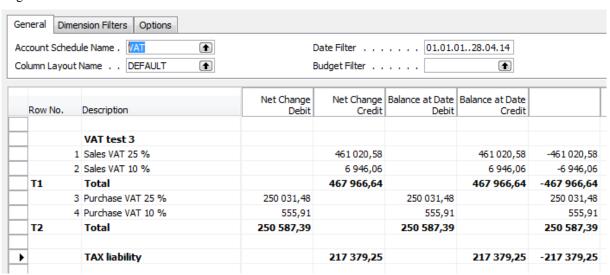

#### Czech version

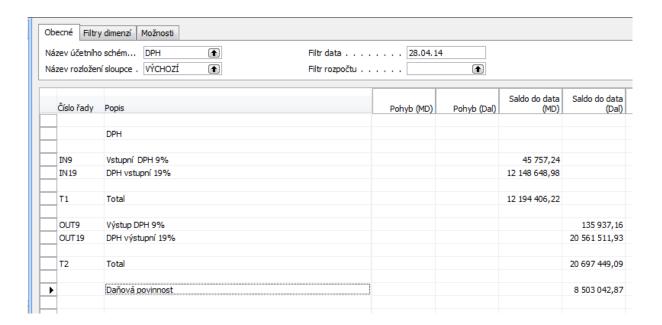

# Example of a real-life Accounting Schedule (Balance sheet- P&L )- only part of it:

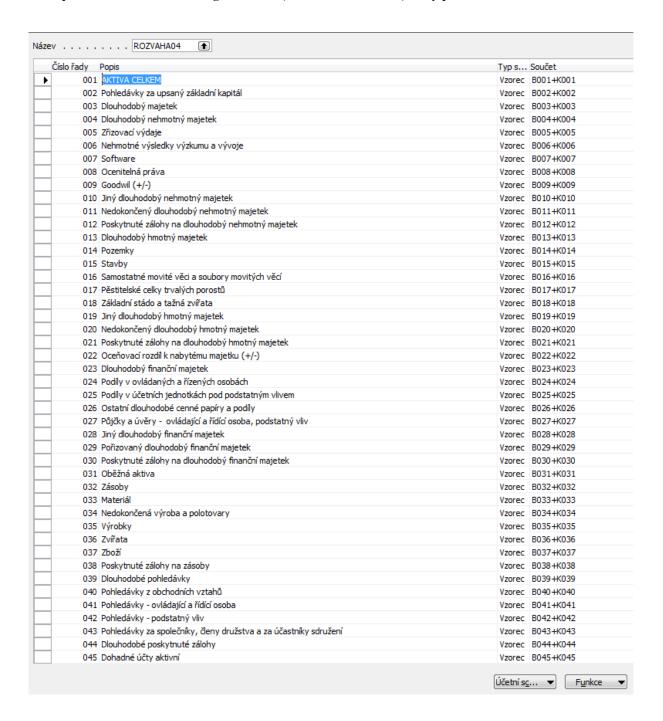